DEPLOYMENT GUIDE

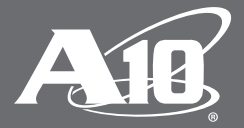

# **A10 Thunder ADC with Oracle E-Business Suite 12.2**

# **Table of Contents**

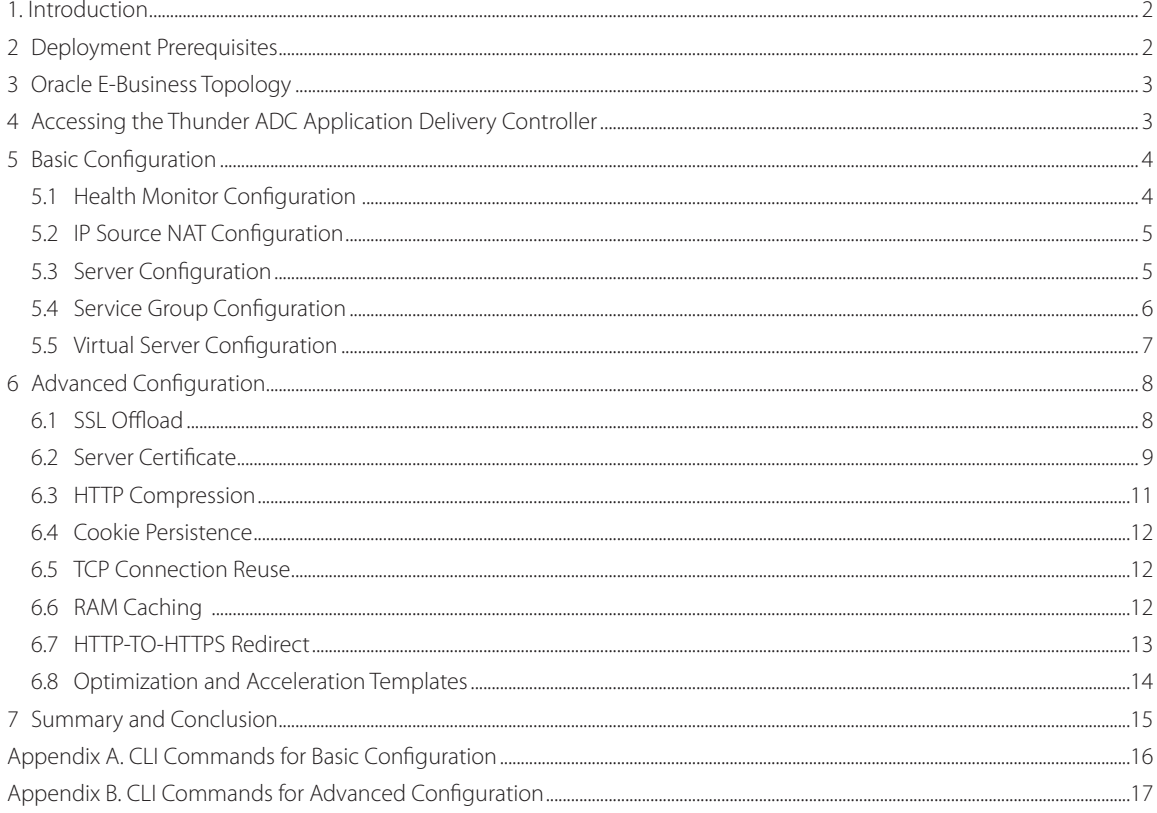

#### **Disclaimer**

This document does not create any express or implied warranty about A10 Networks or about its products or services, including but not limited to fitness for a particular use and noninfringement. A10 Networks has made reasonable efforts to verify that the information contained herein is accurate, but A10 Networks assumes no responsibility for its use. All information is provided "as-is." The product specifications and features described in this publication are based on the latest information available; however, specifications are subject to change without notice, and certain features may not be available upon initial product release. Contact A10 Networks for current information regarding its products or services. A10 Networks' products and services are subject to A10 Networks' standard terms and conditions.

# <span id="page-2-0"></span>**1 Introduction**

This deployment guide describes an optimized architecture for deploying Oracle E-business Suite 12 using A10 Networks® Thunder® ADC line of Application Delivery Controllers . The tested, high-performance architecture offers significant advantages when deploying the Oracle E-Business Suite, as the Thunder ADC offers application performance acceleration, optimization, security, scalability and improved application uptime.

# **2 Deployment Prerequisites**

This guide provides detailed instructions on how the Thunder ADC is configured through the Graphical User Interface (GUI); a complete list of Command Line Interface (CLI) entries is located in Appendix A.

# Deployment Prerequisites

Tested environment:

- A10 Networks Advanced Core Operating System (ACOS®) 4.0.1 build 214 or higher (supported with virtual or hardware-based Thunder ADC appliances) Thunder Series hardware or virtual ADC appliance support
- Oracle Application Server E-Business Suite 12.2 or higher
- Oracle 11g Release 2
- Linux Operating System (OS)
- Client browser (tested)
	- Web-based (HTML)
	- Forms-based (Java-based)

*Note: Generally, if the Virtual IP (VIP) is accessed from an external client, the Thunder ADC device would be deployed in a*  routed mode. If the Oracle Application Servers (OASs) are accessed internally, the Thunder ADC device would be deployed *in one-armed mode. If the OASs are accessed from both internal and external clients, the Thunder ADC device would be deployed in one-arm mode.* 

*Note: For additional supported deployment modes of the Thunder ADC, please visit the following URL:*

*<https://www.a10networks.com/products/load-balancing>*

# <span id="page-3-0"></span>**3 Oracle E-Business Topology**

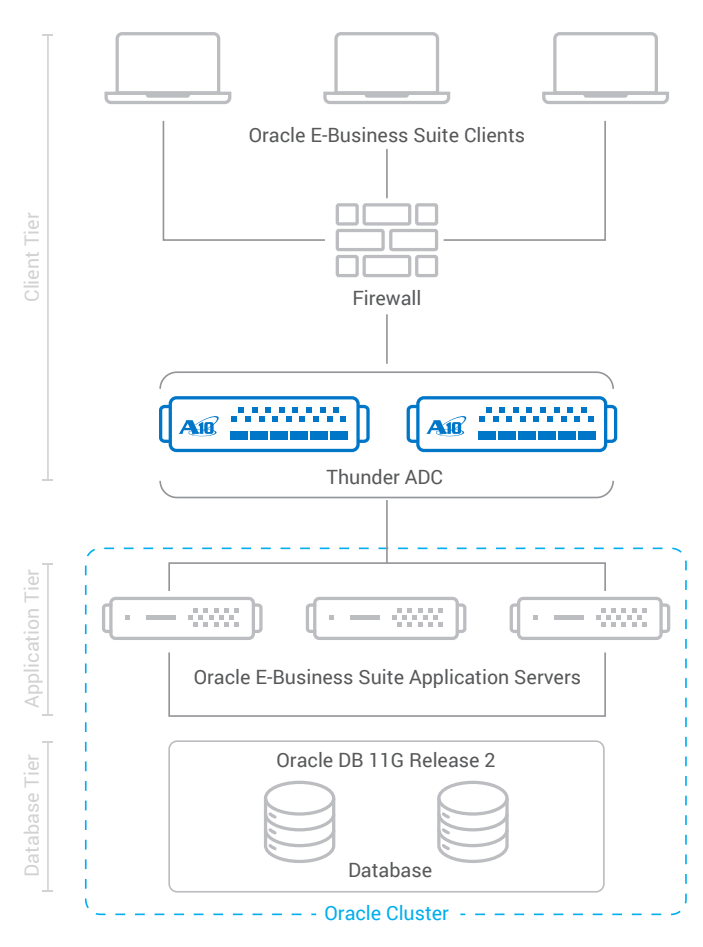

*Figure 1: Configuration overview*

# **4 Accessing the Thunder ADC Application Delivery Controller**

This section describes how to access the Thunder ADC device. The device can be accessed either from a Command Line Interface (CLI) or Graphical User Interface (GUI):

- CLI Text-based interface in which you type commands on a command line. The CLI is accessible directly through the serial console, or over the network using either of the following protocols:
	- Secure protocol Secure Shell (SSH) version 2
	- Unsecure protocol Telnet (if enabled)
- GUI Web-based interface in which you click to access configuration or management pages and type or select values to configure or manage the device. The GUI is accessible using the following protocol:
	- Secure protocol Hypertext Transfer Protocol over Secure Socket Layer (HTTPS)

*Note: HTTP requests are redirected to HTTPS by default on the Thunder ADC device.* 

#### **Default access information:**

- Default username: "admin"
- Default password: "a10"
- Default IP address of the device: 172.31.31.31

(For detailed information on how to access the Thunder ADC device, refer to the *Thunder ADC System Configuration and Administration Guide*.)

# <span id="page-4-0"></span>**5 Basic Configuration**

This section explains how the Thunder ADC device is configured to load balance Oracle Application Servers. This section contains detailed instructions for installing the real servers, service group, and virtual services in a basic OAS configuration. Before the basic configuration is created, health monitors and source NAT must be configured.

# **5.1 Health Monitor Configuration**

The Thunder ADC can automatically initiate health status checks for real servers and service ports. Health checks assure that all requests go to functional and available servers. If a server or a port does not respond to a health check appropriately, the server is temporarily removed from the list of available servers. Once the server is restored and starts responding appropriately to the health checks, the server is automatically added back to the list of available servers.

- 1. Navigate to ADC > Health Monitor.
- 2. Click Create.
- 3. Enter the following:
	- a. Name: "OASHC"
	- b. Method: "HTTP"
- 4. Click Create Monitor.

See the next section to continue with the service group configuration.

# **Create Health Monitors**

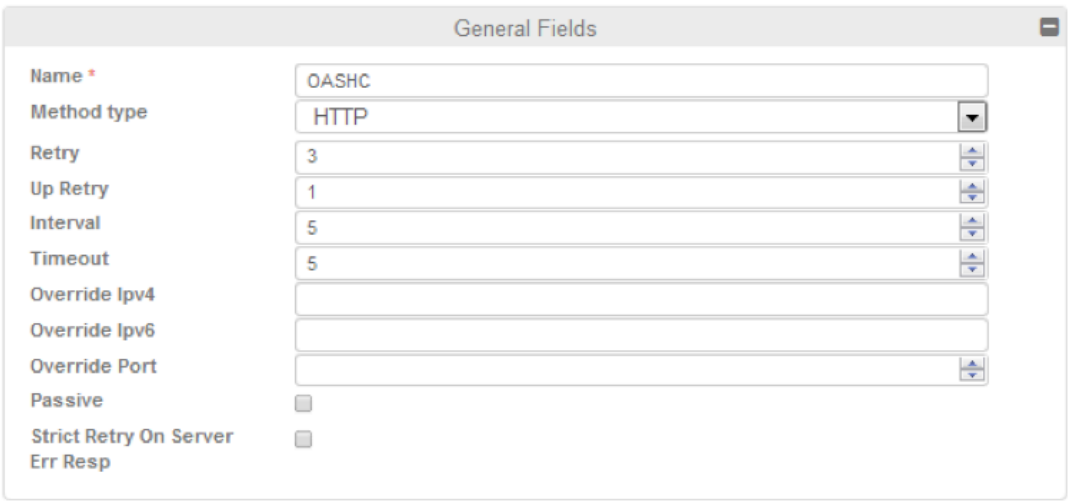

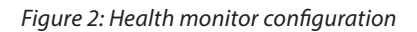

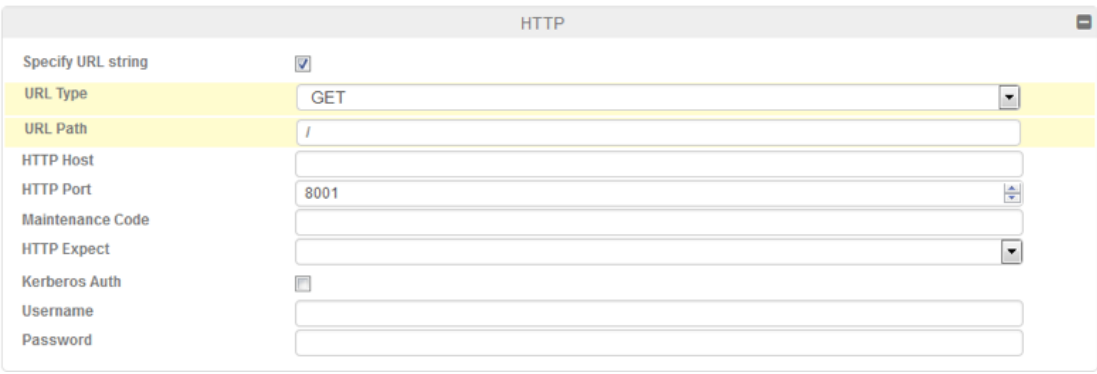

#### *Figure 3: Health monitor HTTP configuration*

# <span id="page-5-0"></span>**5.2 IP Source NAT Configuration**

This section configures the IP address pool to be used for IP Source Network Address Translation (SNAT). When incoming traffic from a client accesses the VIP address (for example: 192.0.2.200), the client requests are "source NATed", which means that the Thunder ADC device replaces the client's source IP address based on the configured address pool of the source NAT. SNAT is required when your network topology is based on "one-arm" deployment and if you have internal clients that reside on the same subnet as the VIP. The Source NAT template must be applied to the virtual server port for the NAT to take effect.

- 1. Navigate to ADC > IP Source NAT > IPv4 Pools.
- 2. Click Create.
- 3. Enter the following:
	- a. NAT: "SNAT"
	- b. Start IP Address: "192.0.2.250"
	- c. End IP Address: "192.0.2.250"
	- d. Netmask: "255.255.255.0"

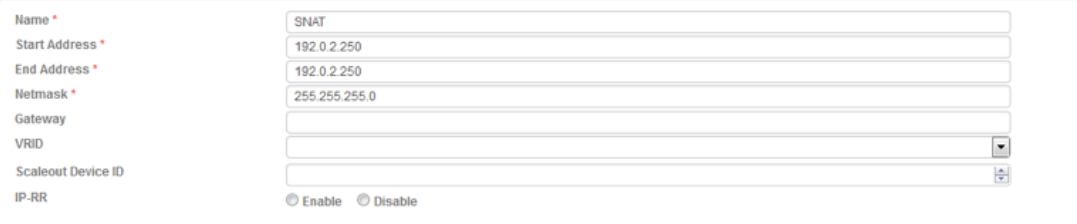

#### *Figure 4: IP Source NAT pool configuration*

4. Click Create, then click the Save icon at the top of the GUI window to save the configuration.

*Note: When you are in the virtual service configuration section, you can apply the "Source NAT" template that was created under the source NAT pool section.* 

Note*: When using the Thunder ADC device in a High Availability (HA) configuration, an HA group must be selected. This will prevent duplicate IP addresses from occurring in the source NAT pool.* 

# **5.3 Server Configuration**

This section demonstrates how to configure the OASs on the Thunder ADC.

- 1. Navigate to ADC > SLB > Server.
- 2. Click Add to add a new server.
- 3. Within the Server section, enter the following required information:
	- a. Name: "OAS1"
	- b. IP address /Host: 192.0.2.5

*Note: Enter additional servers if necessary.* 

<span id="page-6-0"></span>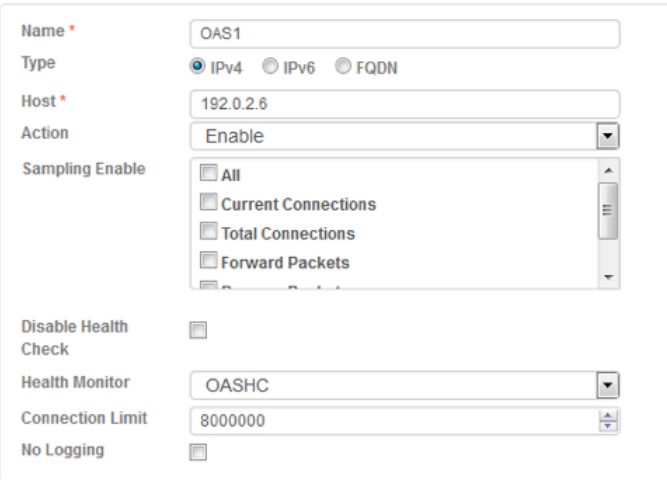

*Figure 5: Server configuration*

- 4. Add a port to the server configuration:
	- a. Enter the "8001" in the Port field.
	- b. Select the "TCP" for the Protocol.
	- c. Click Create.

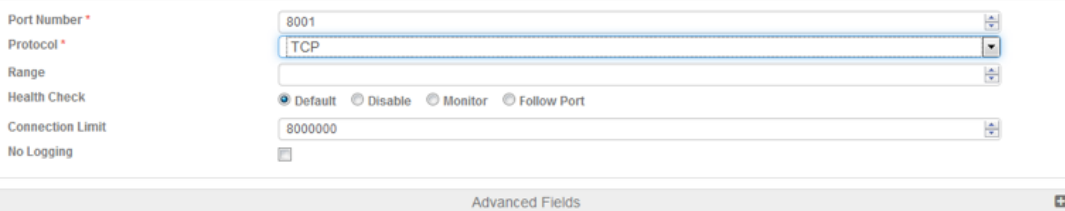

## *Figure 6: Server port configuration*

5. Click Create, then click the Save icon at the top of the GUI window to save the configuration.

*Note: Enter additional Oracle Application Servers by repeating the same procedure above* 

# **5.4 Service Group Configuration**

This section describes how to configure a service group.

- 1. Navigate to ADC > SLB > Service Group.
- 2. Click Create.
- 3. Enter or select the following values:
	- a. Name: "SG8001"
	- b. Type: "TCP"
	- c. Algorithm: "Least Connection"
	- d. Health Monitor: "OASHC"
- 4. In the Server section, select a server from the Server drop-down list and enter "8001" in the Port field.
- 5. Click Create. Repeat for each server.

<span id="page-7-0"></span>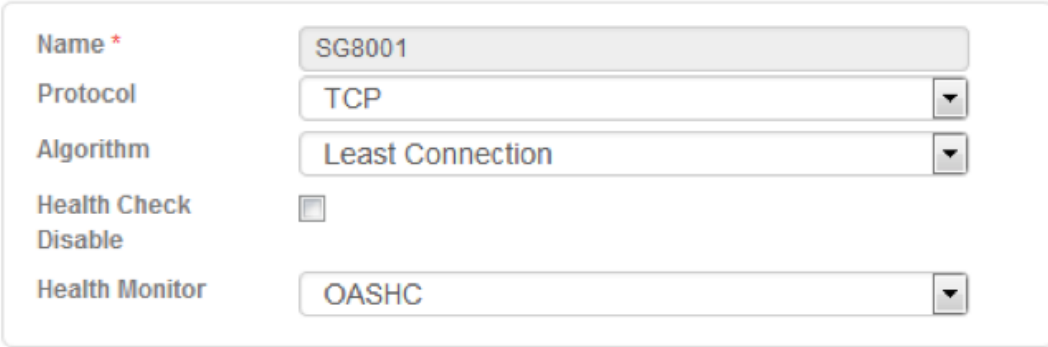

*Figure 7: Service group configuration*

6. Add the Servers to the Service Group called "SG8001".

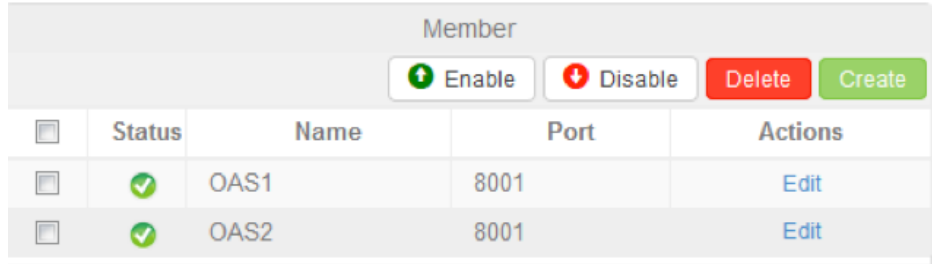

## *Figure 8: Server configuration*

7. Click Create, then click the Save icon at the top of the GUI window to save the configuration.

# **5.5 Virtual Server Configuration**

This section contains the basic configuration for a Virtual Server. The Virtual Server is also known as the "Virtual IP" ("VIP") that a client accesses during an initial request.

- 1. Navigate to ADC > SLB > Virtual Service > Create.
- 2. In the General section, enter the name of the VIP and its IP address:
	- a. Name: "OASVIP"
	- b. IP Address: 192.0.2.200

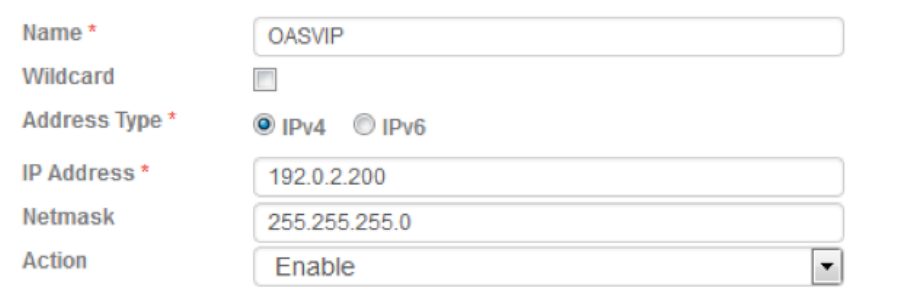

*Figure 9: Virtual server configuration*

#### <span id="page-8-0"></span>3. In the Port section, click Create.

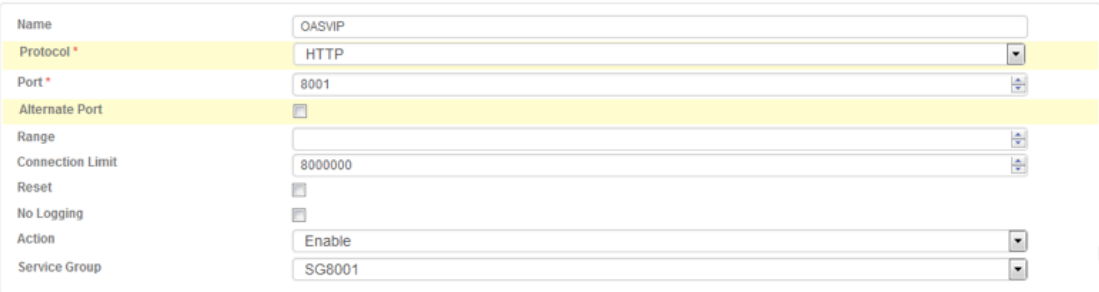

*Figure 10: Virtual-server port configuration*

- 4. Select the following values:
	- a. Virtual Server: "HTTP"
	- b. Service Group: "SG8001"

*Note: The port number automatically will be selected after you select the protocol type*

5. Click Create, then click the Save icon at the top of the GUI window to save the configuration.

# **6 Advanced Configuration**

This section presents the advanced configuration options of the Thunder ADC device with Oracle Application Servers. The advanced configuration increases server performance with features such as SSL Offload, HTTP Compression, HTTP Connection Reuse, Cookie Persistence, and RAM Caching.

The first step in the advanced configuration is to predefine all the optimization and performance features in configuration templates. Once all the performance features are defined in the templates, the features are linked to the VIP.

*Note: This advanced section moves directly to advanced configuration with minimal changes from the basic configuration.* 

# **6.1 SSL Offload**

SSL Offload relieves a webserver farm from the burden of encrypting and decrypting SSL traffic, which is a very CPU-intensive task. SSL Offload is a performance optimization that enables a server to offload the SSL traffic to the Thunder ADC.

To configure SSL Offload with Oracle Application Servers, navigate to the OAS application virtual service on the Thunder ADC device, and change the virtual service port and type from 8001 (HTTP) to 8443 (HTTPS).

- 1. Navigate to Config ADC > SLB > Virtual Services.
- 2. Click on the service name.
- 3. Select "HTTPS" from the Port drop-down list.

*Note: It is good practice to correlate the server name with the virtual port. As an example, the "\_192.0.2.200\_HTTP\_8001" service should be renamed "\_192.0.2.200\_HTTPS\_8443" if the virtual port is updated to use the HTTPS service type.* 

*Note: Leave the port 8001 configuration in the service group and on the server(s). SSL Offload is configured as HTTPS (8443) from the front end but is HTTP (8001) to the backend servers/server pool.* 

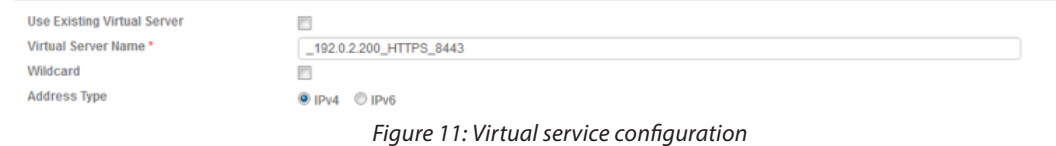

8

# <span id="page-9-0"></span>**6.2 Server Certificate**

Since the Thunder ADC device acts as an HTTPS proxy for the Oracle Application Web servers, the server certificate for each server must be imported onto, or generated on the Thunder ADC device.

There are two options when installing an SSL template on the Thunder ADC:

- Option 1: Generate a self-signed certificate.
- Option 2: Import an SSL certificate and key signed by a Certificate Authority (CA).

## 6.2.1 Generate a Self-Signed Certificate

- 1. Navigate to ADC > SSL Management > SSL Certificates.
- 2. Click Create.
- 3. Enter the File Name of the certificate, "OASWS".
- 4. Enter the following values:
	- a. Common Name: "OASWS"
	- b. Division: "A10"
	- c. Organization: "A10"
	- d. Locality: San Jose
	- e. State or Province: "CA"
	- f. Country: "United States"
	- g. Email Address: "admin@example.com"
	- h. Valid Days: "730" (Default)
	- i. Key Size (Bits): "2048"

*Note: The Thunder ADC supports 512-, 1024-, 2048-, and 4096-bit keys. The required CPU processing power increases exponentially, with the increase of key size.* 

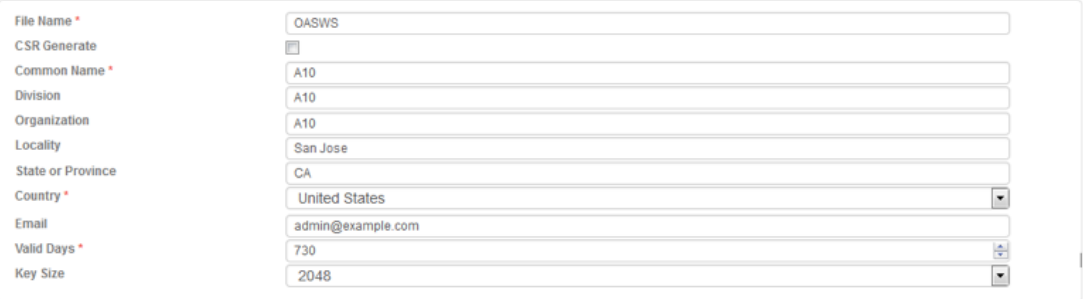

#### *Figure 12: Self-signed certificate configuration*

5. Click Create, then click the Save icon at the top of the GUI window to save the configuration.

## 6.2.2 Import the Certificate and Key

- 1. Navigate to Config Mode > Service > SSL Management > Certificate.
- 2. Click Import.
- 3. Enter the Name, "OASCert".
- 4. Select "Certificate".
- 5. Select "Local" or "Remote", depending on the file location.
- 6. 6. SSL or CA Certificate: Select "SSL Certificate".
- 7. Enter the certificate Password (if desired).
- 8. Certificate Format: Select "PEM".
- 9. Enter or select certificate source:
- 10. Click Import.

*Note: When importing a CA-signed certificate for which the Thunder ADC device generated the CSR, there is no need to import the key. The key is automatically generated on the Thunder ADC device together with the CSR.*

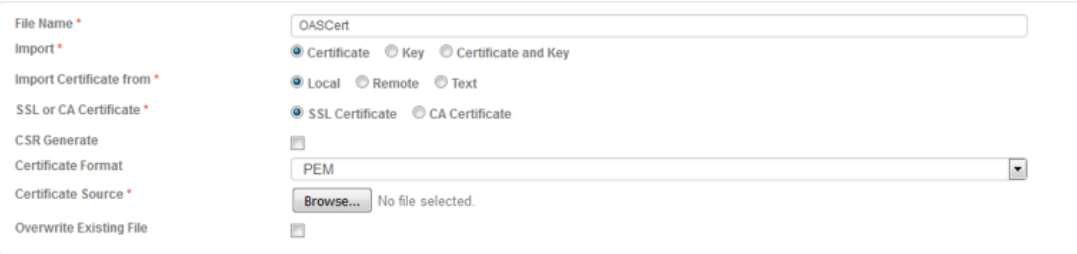

*Figure 13: SSL certificate import*

11. Click OK, then click the Save icon at the top of the GUI window to save the configuration.

# 6.2.3 Configure and Apply Client-SSL Template

This section describes how to configure a client-SSL template and apply it to the VIP.

- 1. Navigate to ADC > Templates > SSL
- 2. Click Create SSL template.
- 3. Enter or select the following values:
	- a. Name: "ClientOAS"
	- b. Certificate Name: "OASWS"
	- c. Key Name: "OASWS"
	- d. Pass Phrase: "example"
	- e. Confirm Pass Phrase: "example"

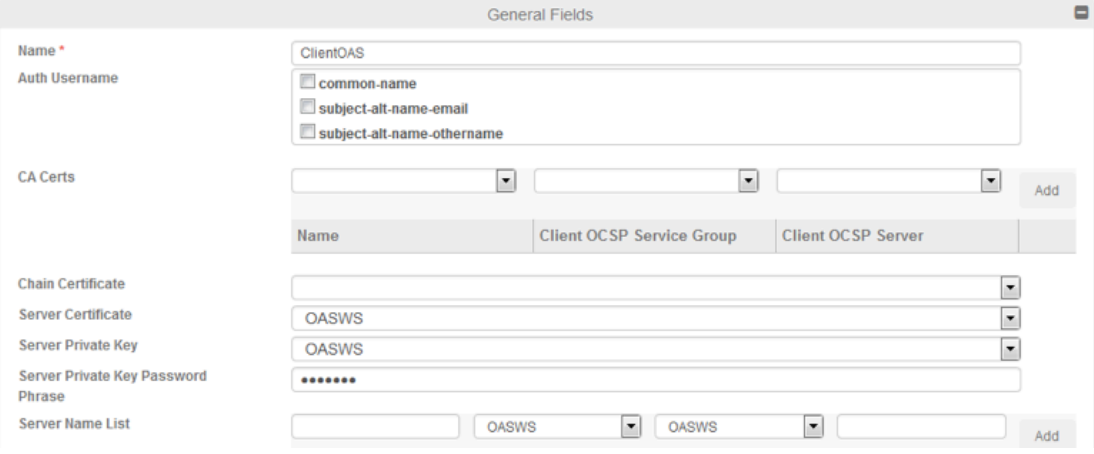

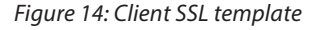

- 4. Click OK.
- 5. After the client-SSL template is completed, link the template to the HTTPS VIP (port 8443):
	- a. Navigate to ADC > SLB > Virtual Server.
	- b. Click on the virtual server name.
- <span id="page-11-0"></span>c. Select "8443" and click Edit.
- d. Apply the client-SSL template created by selecting it from the Client-SSL Template drop-down list.

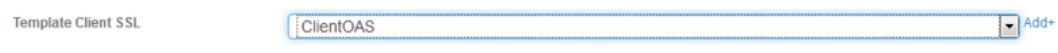

#### *Figure 15: Client SSL template selection*

6. Click OK, then click the Save icon at the top of the GUI window to save the configuration.

#### **6.3 HTTP Compression**

HTTP Compression is a bandwidth optimization feature that compresses the requested HTTP objects from a webserver. If a web site uses lots of bandwidth, enabling HTTP Compression provides faster transmission between the browser and the webserver. The purpose of compression is to transmit the requested data more efficiently and with faster transport times to the client. HTTP Compression makes HTTP transactions much faster by transmitting less data.

#### 6.3.1 Create HTTP Compression Template

- 1. Navigate to ADC > Templates > Layer 7.
- 2. Click Create.
- 3. Enter a Name, "HTTP Compression".
- 4. Click Compression to display the compression configuration options.

*Note: Compression is disabled by default. When compression is enabled, the compression options will have the default values shown in following example:*

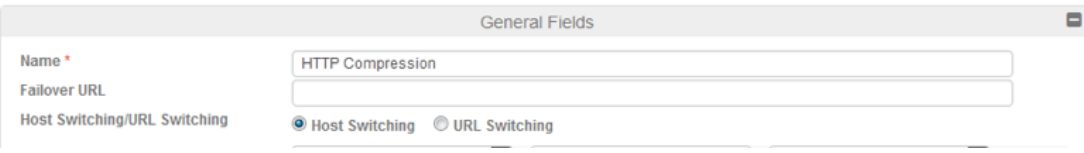

#### *Figure 16: HTTP compression template*

5. Select "Enabled" next to Compression.

*Note: The Thunder ADC offers various compression levels, ranging from level 1 (least compression) through level 9 (maximum compression). Level 1 is the recommended compression setting.* 

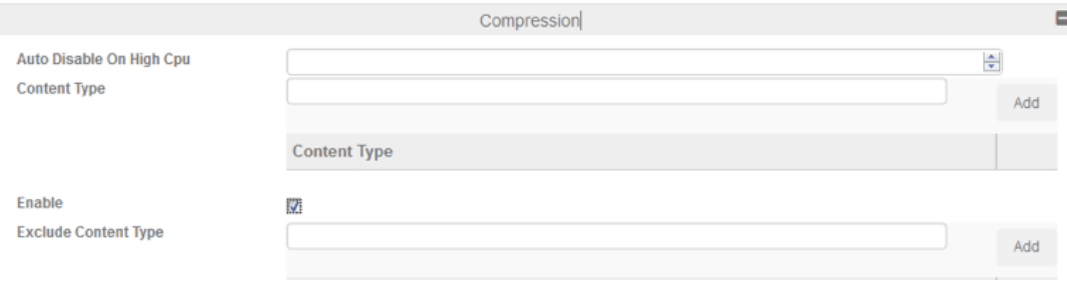

#### *Figure 17: Compression configuration column*

6. Click OK, then click the Save icon at the top of the GUI window to save the configuration.

## <span id="page-12-0"></span>**6.4 Cookie Persistence**

Cookie Persistence enables the Thunder ADC to persist sessions with a particular server, by sending a cookie response to the client. To configure Cookie Persistence, create a template first:

- 1. Navigate to ADC > Service > Persistence > Persist Cookie.
- 2. Click Create to add a new cookie persistence template.
- 3. Enter the following values:
	- a. Name: "OASPersistence"
	- b. Expiration: 86400 seconds
	- c. Cookie Name: "OASPersistence"
	- d. Insert Always: Selected

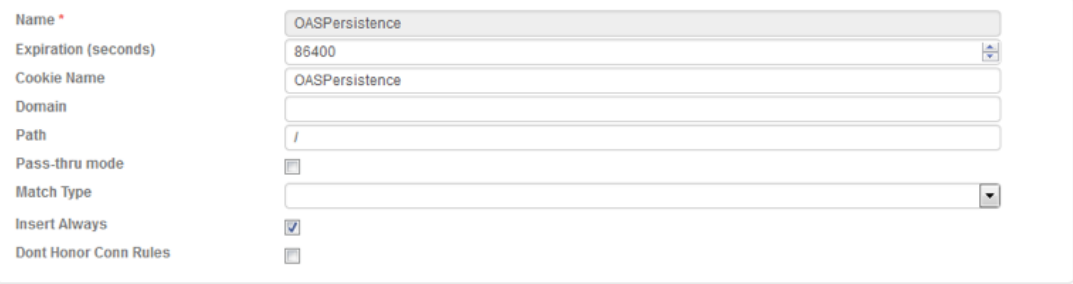

#### *Figure 18: Cookie persistence template*

4. Click OK, then click the Save icon at the top of the GUI window to save the configuration.

# **6.5 TCP Connection Reuse**

- 1. Navigate to ADC > Application > Connection Reuse.
- 2. Click Create.
- 3. Enter a Name (for example, "OASCR").

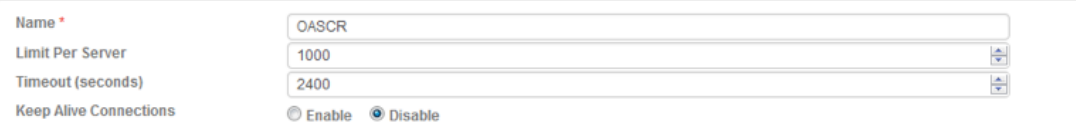

#### *Figure 19: TCP connection reuse template*

4. Click OK, then click the Save icon at the top of the GUI window to save the configuration.

# **6.6 RAM Caching**

RAM Caching reduces the number of connections and server requests that need to be processed by the real servers. Cacheable data is cached within the Thunder ADC device, thus reducing overhead on the Oracle Application Servers transactions. To configure RAM Caching:

- 1. Navigate to ADC > Templates > Applications > RAM Caching.
- 2. Click Create.
- 3. Enter or select the following values:
	- a. Name: "OASRC"
	- b. Age: 3600 seconds
	- c. Max Cache Size: 80 MB
- <span id="page-13-0"></span>d. Min Content Size: 512 Bytes
- e. Max Content Size: 81920 Bytes
- f. Replacement Policy: Least Frequently Used

*Note: The RAM Caching policy option is not required, unless there is specific data that requires caching, no-cache, or invalidation. These policy options can be configured in the policy section of the RAM Caching template. For additional information on RAM Caching policies, please refer to the Thunder ADC Application Delivery and Server Load Balancing Guide.* 

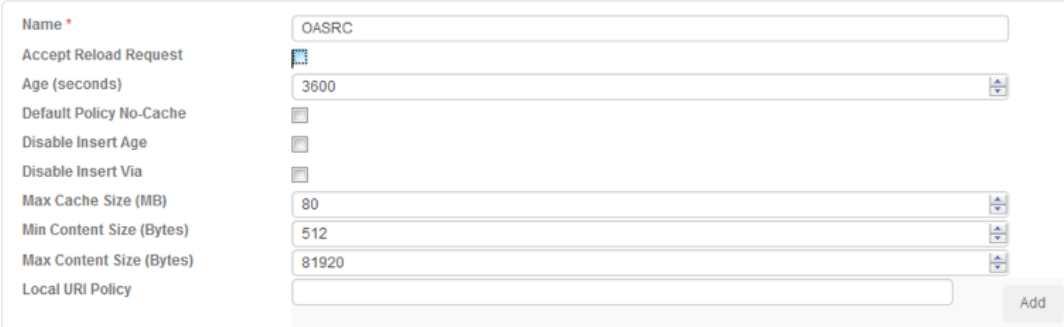

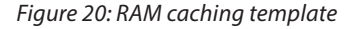

## 6.6.1 Custom RAM Caching Policy

Under the RAM Cache policy, this section explains how to configure dynamic RAM caching, which overrides and augments standard HTTP behavior.

To configure a RAM Caching policy:

- 1. In the URI field, enter the portion of the URI string to match on.
- 2. Select Cache from the Action drop-down list. The Duration field appears.
- 3. By default, the content is cached for the number of seconds specified in the Age field of the RAM Caching section. To override the aging period, specify the number of seconds in the Duration field

*Note: The policy allows the choice to "no-cache" or "invalidate". To use either of these options, go to the Action menu and select the option from the drop-down list.* 

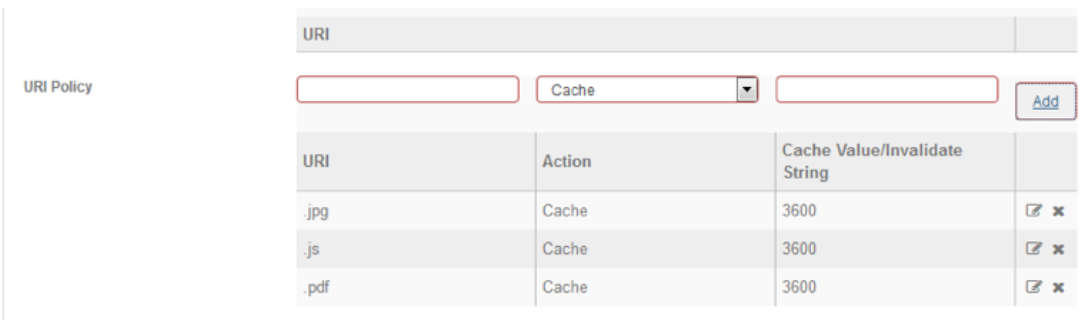

#### *Figure 21: RAM caching policy*

4. Click OK, then click the Save icon at the top of the GUI window to save the configuration.

## **6.7 HTTP-TO-HTTPS Redirect**

This section explains how to redirect OAS traffic that originates from HTTP to HTTPS using the Thunder ADC devices' aFleX® scripts. A10 Networks aFleX Deep Packet Inspection (DPI) Scripting Technology is based on standard TCL scripting language, and enables the Thunder ADC device to perform Layer 7 deep-packet inspection (DPI). For samples of aFleX scripts, please refer to the following URL:

<https://www.a10networks.com/products/aflex-advanced-scripting-layer-4-7-traffic-management>

<span id="page-14-0"></span>As an example, one of the most commonly used aFleX scripts is the "HTTP redirect to HTTPS traffic" script:

```
when HTTP_REQUEST { 
HTTP::redirect https://[HTTP::host][HTTP::uri] 
}
```
Additional aFleX script examples can be downloaded from the URL listed above.

## **To configure a transparent HTTPS redirect using aFleX:**

- 1. Navigate to ADC > SLB > Virtual Services > Templates.
- 2. Select the Virtual Service.
- 3. Click on the virtual service name and navigate to the General Fields.
- 4. Navigate to the aFleX Scripts selection and select "redirect1" from the drop down menu.

aFleX Scripts

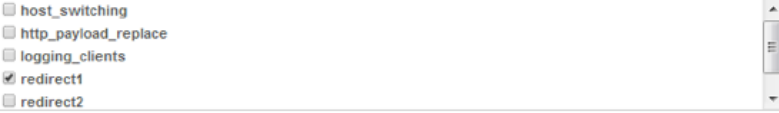

#### *Figure 22: aFleX options*

#### 5. Click Update.

*Note: The aFleX script must be bound to virtual-server port 8001.*

## **6.8 Optimization and Acceleration Templates**

When the optimization and acceleration features are configured, they must be bound to the port on the VIP to make them into operational.

- 6. Navigate to Config Mode > SLB > Virtual Service.
- 7. Click on the virtual service name.

Apply the features by selecting the templates from the applicable drop-down lists.

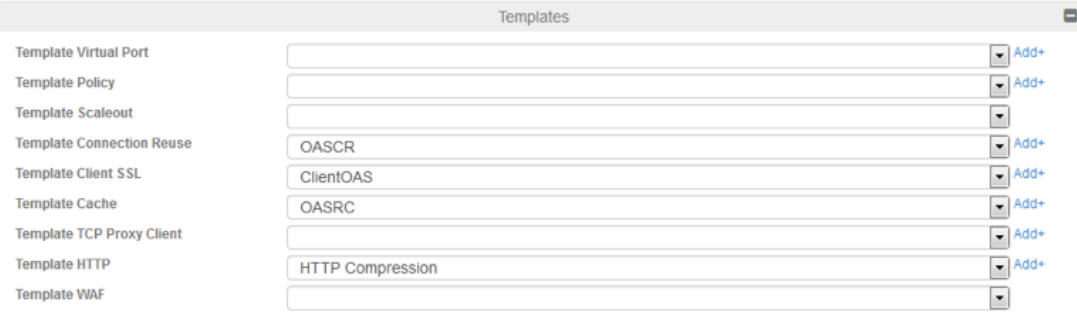

#### *Figure 23: Applying features*

8. Click OK, then click the Save icon at the top of the GUI window to save the configuration.

# <span id="page-15-0"></span>**7 Summary and Conclusion**

The sections above show how to deploy the Thunder ADC device for optimization of Oracle Application Servers (OAS). By using the Thunder ADC device to load balance a pool of OAS web servers, the following key advantages are achieved:

- High availability for Oracle Application Servers to prevent application failure
- Seamless distribution of client traffic across multiple Oracle Application Servers to provide seamless scalability
- Higher connection counts, faster application responsiveness, and reduced Oracle Application Server CPU utilization by initiating SSL Offload, HTTP Compression, RAM Caching and Connection Reuse
- Improved application performance and reliability for end-users

For more information about Thunder ADC products, please refer to the following URLs:

[https://www.a10networks.com/products/thunder-series/thunder-application\\_delivery\\_controller](https://www.a10networks.com/products/thunder-series/thunder-application_delivery_controller)

<https://www.a10networks.com/resources/solution-briefs>

<https://www.a10networks.com/resources/case-studies>

# <span id="page-16-0"></span>**Appendix A. CLI Commands for Basic Configuration**

This section shows the CLI commands for implementing the basic configuration described above.

```
ip nat pool SNAT 192.0.2.250 192.0.2.250 netmask /24 
health monitor OASHC
 method http port 8001
slb server OAS1 192.0.2.5
    port 8001 tcp
slb server OAS2 192.0.2.6
   port 8001 tcp
slb server OAS3 192.0.2.7
    port 8001 tcp
slb service-group SG8001 tcp
    method least-connection
    health-check OASHC
    member OAS1:8001
    member OAS2:8001
    member OAS3:8001
slb template client-ssl SWSE
    cert SWSE
    key SWSE
slb virtual-server OASVIP 192.0.2.200
    port 8001 http
      name 192.0.2.200 HTTP 8001
       source-nat pool SNAT
       service-group SG8001
end
```
# <span id="page-17-0"></span>**Appendix B. CLI Commands for Advanced Configuration**

This section shows the CLI commands for implementing the advanced configuration described above.

```
ip nat pool SNAT 192.0.2.250 192.0.2.250 netmask /24 
health monitor OASHC
 method http port 8001
slb server OAS1 192.0.2.5
    port 8001 tcp
slb server OAS2 192.0.2.6
    port 8001 tcp
slb server OAS3 192.0.2.7
    port 8001 tcp
slb service-group SG8001 tcp
    method least-connection
    health-check OASHC
    member OAS1:8001
    member OAS2:8001
    member OAS3:8001
slb template connection-reuse OASCR
slb template cache OASRC
    policy uri .jpg cache
   policy uri .js cache
   policy uri .png cache
    policy uri .pdf cache
slb template http "HTTP Compression"
    compression enable
slb template client-ssl ClientOAS
    cert OASWS
    key OASWS pass-phrase encrypted 
04nAX4xU1tgIH3fBJznxEjwQjLjV2wDnPBCMuNXbAOc8EIy41dsA5zwQjLjV2wDn
slb template persist cookie OASPersistence
    expire 86400
    insert-always
slb template persist source-ip OASPersistence
slb virtual-server OASVIP 192.0.2.200
    port 8001 http
      name 192.0.2.200 HTTP 8001
       source-nat pool SNAT
service-group SG8001
       aflex redirect1
    port 8443 https
      name 192.0.2.200 HTTPS 8443
       source-nat pool SNAT
       service-group SG8001
       template http "HTTP Compression"
       template cache OASRC
       template client-ssl ClientOAS
       template connection-reuse OASCR
       template persist cookie OASPersistence
end
```
# **About A10 Networks**

A10 Networks is a leader in application networking, providing a range of high-performance application networking solutions that help organizations ensure that their data center applications and networks remain highly available, accelerated and secure. Founded in 2004, A10 Networks is based in San Jose, California, and serves customers globally with offices worldwide. For more information, visit: **<www.a10networks.com>**

#### **Corporate Headquarters**

#### **A10 Networks, Inc**

3 West Plumeria Ave. San Jose, CA 95134 USA Tel: +1 408 325-8668 Fax: +1 408 325-8666 www.a10networks.com

Part Number: A10-DG-16113-EN-01 Feb 2016

## **Worldwide Offices**

**North America** sales@a10networks.com

**Europe** emea\_sales@a10networks.com **South America**

latam\_sales@a10networks.com **Japan**

jinfo@a10networks.com **China** china\_sales@a10networks.com

#### **Hong Kong**

HongKong@a10networks.com **Taiwan**

taiwan@a10networks.com **Korea**

korea@a10networks.com **South Asia**

SouthAsia@a10networks.com **Australia/New Zealand**

anz\_sales@a10networks.com

To learn more about the A10 Thunder Application Service Gateways and how it can enhance your business, contact A10 Networks at: **www.a10networks.com/contact** or call to talk to an A10 sales representative.

©2016 A10 Networks, Inc. All rights reserved. A10 Networks, the A10 Networks logo, ACOS, Thunder and SSL Insight are trademarks or registered trademarks of A10 Networks, Inc. in the United States and other countries. All other trademarks are property of their respective owners. A10 Networks assumes no responsibility for any inaccuracies in this document. A10 Networks reserves the right to change, modify, transfer, or otherwise revise this publication without notice. For the full list of trademarks, visit: www.a10networks.com/a10-trademarks.